# **Erklärung in "Einfacher Sprache"**

## Die Stadt Naumburg (Saale)

## **Was ist die Stadtverwaltung Naumburg (Saale) und was macht Sie?**

Die Stadt-Verwaltung Naumburg (Saale) ist der Verwaltungs-Sitz der Stadt Naumburg (Saale).

Sie befindet sich im Rat-haus auf dem Markt-platz im Zentrum der Stadt. Ihr Chef ist der Oberbürgermeister Herr Bernward Küper. Er wird alle 7 Jahre neu gewählt.

Die Stadt-Verwaltung ist in Fach-bereiche und Sach-gebiete unterteilt. Mit unterschiedlichen Aufgaben.

Ihre Aufgaben sind für die Menschen. Oder die Aufgaben sind für den Staat, das Land, die Stadt oder Gemeinde. Die Aufgaben haben eine Außen-wirkung und eine Innen-wirkung.

Ein Bereich ist der des Oberbürgermeisters. Hierzu zählen 5 Stabs-stellen. Stabs-stellen sind Hilfs-stellen von Leitungs-abteilungen. Eine Leitungs-abteilung ist der Oberbürgermeister. Sie unterstützen den Oberbürgermeister.

Dann gibt es den Fach-bereich 1 Organisation und Finanzen.

Die Aufgaben im Fach-bereich 1 sind vor allem für die Verwaltung. Das nennt man Innenwirkung.

Es wird sich um das Personal gekümmert. Das sind die Menschen die in der Verwaltung arbeiten. Und um die Dinge die sie brauchen. Wie Papier, Stifte, Autos. Das nennt man Beschaffung.

Und es wird der Haushalt geplant. Der Haushalt ist das Geld von der Stadt für ein Jahr.

Der Fach-bereich 2 Stadtentwicklung und Bau. Es wird geplant was in der Stadt gebaut werden soll.

Es wird sich um die Blumen und Bäume in der Stadt gekümmert. Auch um die Straßen und die Gehwege.

Es wird geguckt wie die Stadt für die Menschen verbessert werden kann.

Die Aufgaben sind für die Menschen und die Stadt. Das nennt man Außen-wirkung.

Fach-bereich 3 Bürger-dienst-leistungen kümmert sich direkt um die Menschen. Dort kann man Personal-ausweise und Reise-pässe beantragen. Oder Hilfe bekommen wenn man seine Miete nicht bezahlen kann. Das nennt man Wohngeld.

Das Personal kümmert sich auch um die Sicherheit in der Stadt. Das keine Unfälle passieren. Und das kein Müll auf den Straßen und in der Natur liegt.

Dieser Bereich kümmert sich auch um Hoch-zeiten und Ver-anstaltungen. Die Aufgaben sind für die Menschen. Das nennt man Außen-wirkung.

#### **Die Internetseite der Stadt Naumburg – Wo finde ich was?**

Beim Öffnen der Internetseite sieht man Aktuelles und den Veranstaltungs-kalender. Aktuelles zeigt wichtige Nachrichten. Der Veranstaltungs-kalender zeigt geplante Veranstaltungen. Das sind Führungen, Konzerte, Ausstellungen und Märkte.

#### Es gibt bunte Felder: **Stadt, Wirtschaft, Tourismus, Kultur**.

Man klickt auf diese Felder. Dann öffnen sich Menüs.

In diesen Menüs kann man auswählen. Man wählt den Punkt den man braucht. Klickt ihn an, dann öffnet er sich.

#### Das erste Feld ist **Stadt**.

Man klickt es an. Dann öffnet sich das Menü. Man sieht die Punkte Bürger-service, Stadtverwaltung, Stadt-entwicklung, Leben in Naumburg, Gemeinde-rat und Orts-teile der Stadt Naumburg (Saale).

Diese Punkte haben auch Menüs. Man klickt sie an. Und findet Informationen.

Zum Beispiel über die Fach-bereiche und Sachgebiete der Stadt-verwaltung. Oder über die Orts-teile. Die gehören auch zur Stadt dazu. Man findet bei diesen Punkten auch wichtige

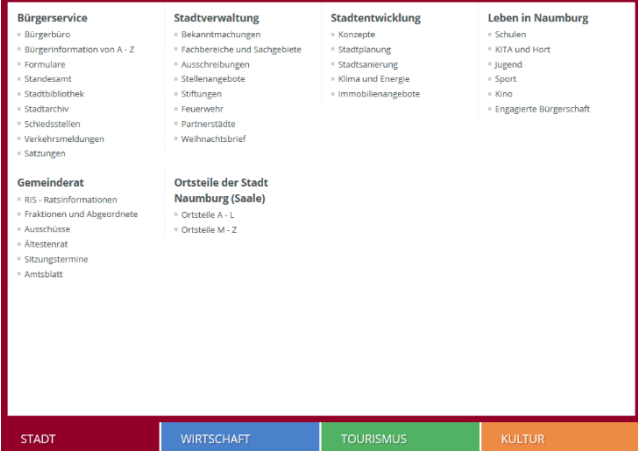

Formulare. Das sind Blätter die man Ausfüllen muss. Um etwas zu beantragen. Zum Beispiel Wohngeld oder Anmeldung von Hunden.

#### Das zweite Feld ist **Wirtschaft**.

Wirtschaft ist alles was Menschen mit Geld machen. Man verkauft Sachen. Und man kauft neue Sachen.

Man klickt es an. Dann öffnet sich das Menü. Man findet Informationen über Standorte. Und Projekte zur Ver-besserung der Wirtschaft. Man findet die Leer-stands-börse. Dort findet man leer-stehende Flächen oder Gebäude die man kaufen kann. Man findet auch Firmen aus Naumburg.

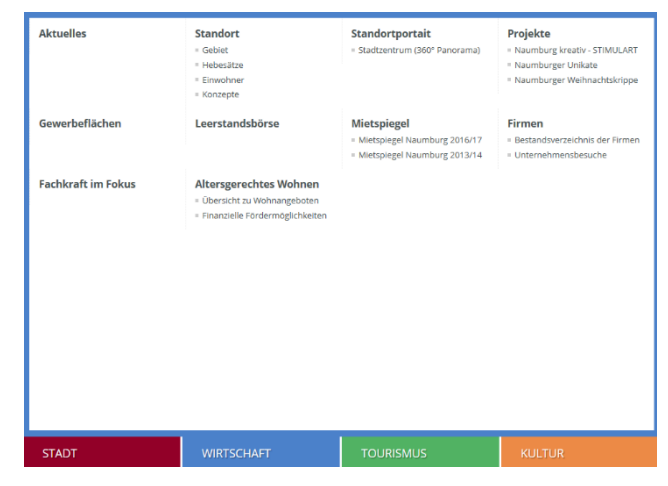

### Das dritte Feld ist **Tourismus**.

Touristen sind Menschen die einen Ort, eine Stadt oder ein Land besuchen. Man klickt es an. Dann öffnet sich das Menü. Im Menü findet man Informationen über die Stadt Naumburg. Über die Sehens-würdigkeiten, Ausflüge und Reisen die man machen kann. Man findet auch Informationen zu Hotels, Unterkünften und Restaurants.

#### Das vierte Feld ist **Kultur**.

Kultur ist alles was vom Mensch selbstgestaltet wird. Das sind Musik, Bilder, Tänze, Gegenstände.

Man klickt es an. Dann öffnet sich das Menü. Im Menü findet man Informationen über Konzerte, das Theater-programm, Ausstellungen, Führungen Märkte und Feste. Und über die Museen.

Am rechten Rand finden Sie 9 **graue Symbole**.

Man klickt auf diese Felder. Dann öffnen sich Menüs.

#### Das 1. Feld ist die **Online-Terminvereinbarung**.

Dort kann man einen Termin im Bürger-büro machen.

Im Bürger-büro bekommt man Dokumente, wie Personal-ausweise.

Man klickt es an. Dann öffnet sich ein Menü.

Man sieht die Punkte Personal-dokument be-antragen/ab-holen, Melde-

angelegenheiten, Sonstige Angelegenheiten des Bürger-büros, Mehrere Leistungen buchen, Mehrere Personen.

Man klickt auf diese Felder. Es öffnen sich Menüs mit Bürger-dienst-leistungen.

Man klickt auf den Punkt Mehrere Leistungen buchen um verschiedene Dienst-leistungen in einem Termin zu machen. Der Punkt Mehrere Personen ist für einen Termin bei dem auch dein Partner oder deine Eltern mit wollen um etwas zu beantragen.

Man klickt es an. Dann sieht man Tage.

Diese klickt man an. Dann sieht man Uhrzeiten.

Diese klickt man an. Dann öffnen sich Felder. In diese schreibt man seine Daten. Vor-name Nach-name, E-Mail, Notizen und Telefon (optional). Klickt die übrigen Felder vor dem Text an.

Man klickt das rote Feld unten Speichern und weiter an. Man erhält eine E-Mail zur Bestätigung.

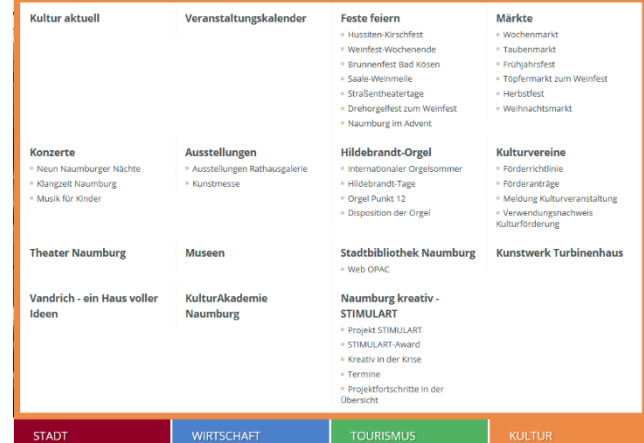

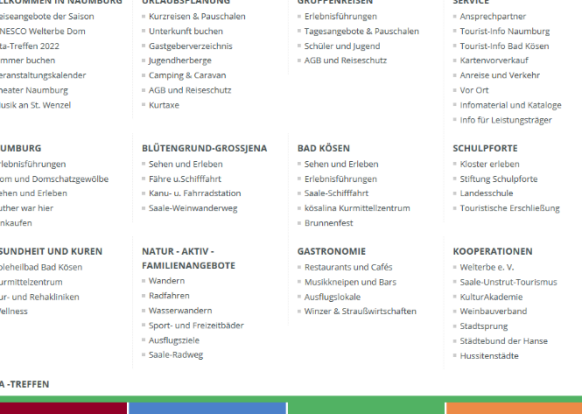

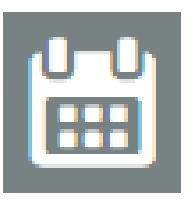

## Das 2. Feld ist der **Stadtplan**.

Der Stadt-plan ist eine Karte. Darauf sind Straßen und Häuser. Man klickt es an. Es öffnet sich eine Seite mit Karte.

Man kann die Karte größer und kleiner machen. Mit dem + und – oben links. Man klickt auf die Karte und bewegt die Maus dabei. Dann bewegt sich die Karte.

## Das 3. Feld ist das **Bürgerbüro**.

Im Bürger-büro kann man Dokumente beantragen. Man klickt es an. Dann sieht man Informationen. Wo das Bürger-büro ist. Wann es geöffnet hat. Welche Telefon-nummer es hat.

## Das 4. Feld ist die **Tourist-Information**.

In der Tourist-Information können sich Touristen informieren. Dort gibt es Informationen, Reise-führer, Stadt-pläne, Stadt-führungen, Eintritts-karten, sowie Produkte aus der Region zu kaufen. Man klickt dieses Symbol an und bekommt dann zum Beispiel Informationen, wie Telefon-nummern, wann es geöffnet hat und wo es ist.

## Das fünfte Feld sind **Veranstaltungen**.

Man klickt es an. Man sieht den Tag und darunter Veranstaltungen. Das sind Feste, Konzerte und Theater. Man klickt es an.

Das sechste Feld sind **Übernachtungen/Gastgeber**. Über-nachtungen/Gast-geber zeigen wo man als Tourist schlafen kann. Man klickt es an. Dann kommt man auf eine Buchungs-seite.

## Das siebte Feld sind **Straßensperrungen**.

Man kann nicht durch-fahren. Meist wird dort gebaut. Man klickt es an. Dort stehen Informationen. Man sieht wo und warum die Straße gesperrt ist. Ganz unten ist eine Karte.

Das achte Feld die Livebilder der **Webcam am Marktplatz**. Man klickt es an. Man sieht ein Video vom Marktplatz in Echt-zeit.

Mit dem neunten Feld können Sie Ihre **Symbolnavigation** einrichten. Man klickt es an. Man sieht rechts weitere Symbole. Man klickt die gewünschten neuen Symbole an. Klickt danach oben rechts den Lade-pfeil. Die Seite wird mit den ausgewählten neuen Symbolen geladen.

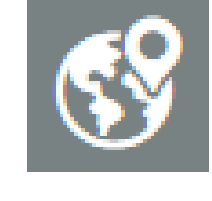

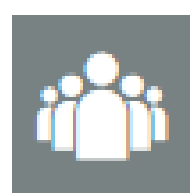

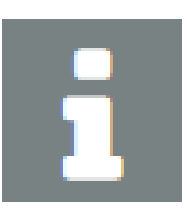

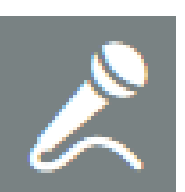

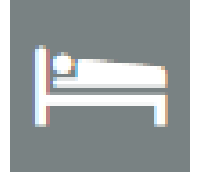

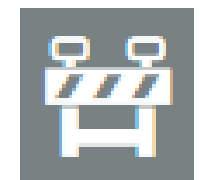

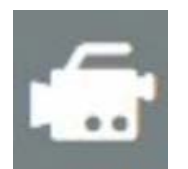

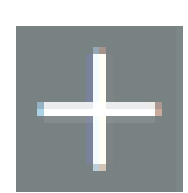